## Armed Police Force

शालित अभ्या प्रतिज्ञस्ता सशस्त्र प्रहरी बल

# Webmail

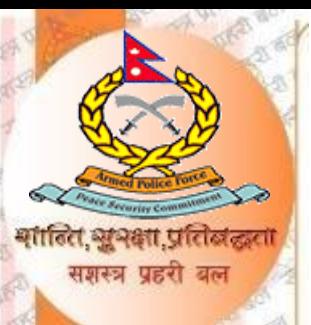

### **एपीएफ वेबमेल भनेको के हो?**

एपीएफ वेबमेल वेब-आधारित इमेल खाता हो। एपीएफ वेबमेल एपीएफका कममचािी लागि हाम्रो वेबसाइट बाट संचागलत गि: शुल्क संचागलत इमेल खाता हो। यस वेब मेलबाट प्रयोगकर्ताले इन्टरनेट र वे<mark>ब ब्राउ</mark>जरको साहेताले आफ्ना ईमेलहरु <mark>पठा</mark>उन र आफुलाई प्राप्त भएका ईमेलहरु हेर्न संक्दछन।

**वेबमेल कसरी लगइन गने?**

आफ्नो ब्राउजरमा जाने र एड्रेसबारमा mail.apf.gov.np/ टाईप गर्ने।

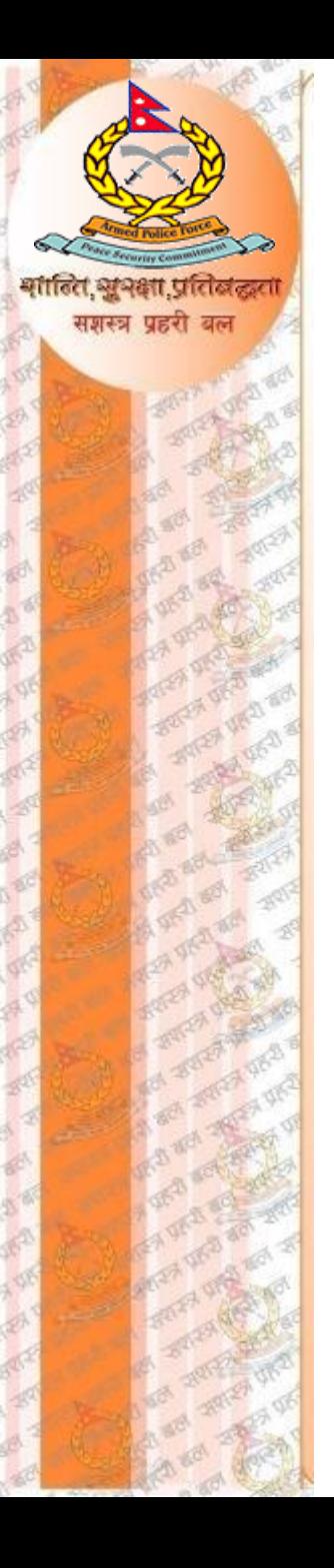

#### त्यस पछि लगईन ड्यास बोर्ड देखा पर्दछ। "Email Address" मा आफुलाई प्राप्त इमेल र "Password" मा पासवर्ड राखेर Sign In गर्ने।

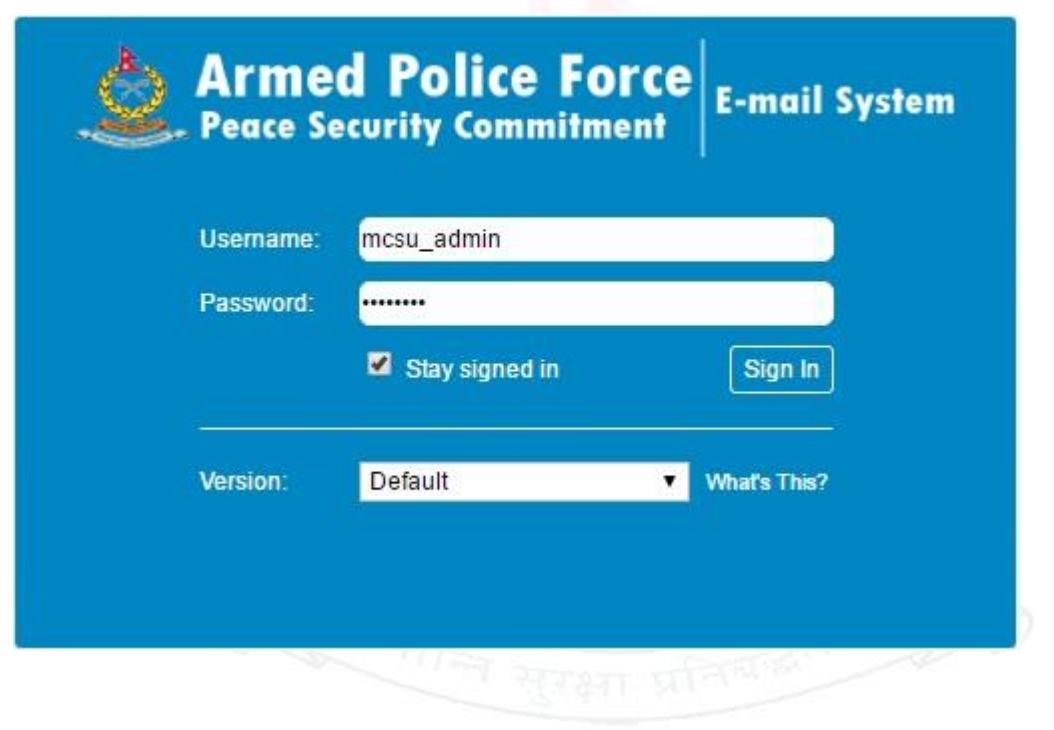

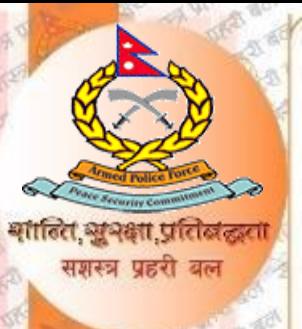

#### **General Overview of the User Interface:**

Once authenticated, the screen of webmail is divided into functional parts which are explained here:

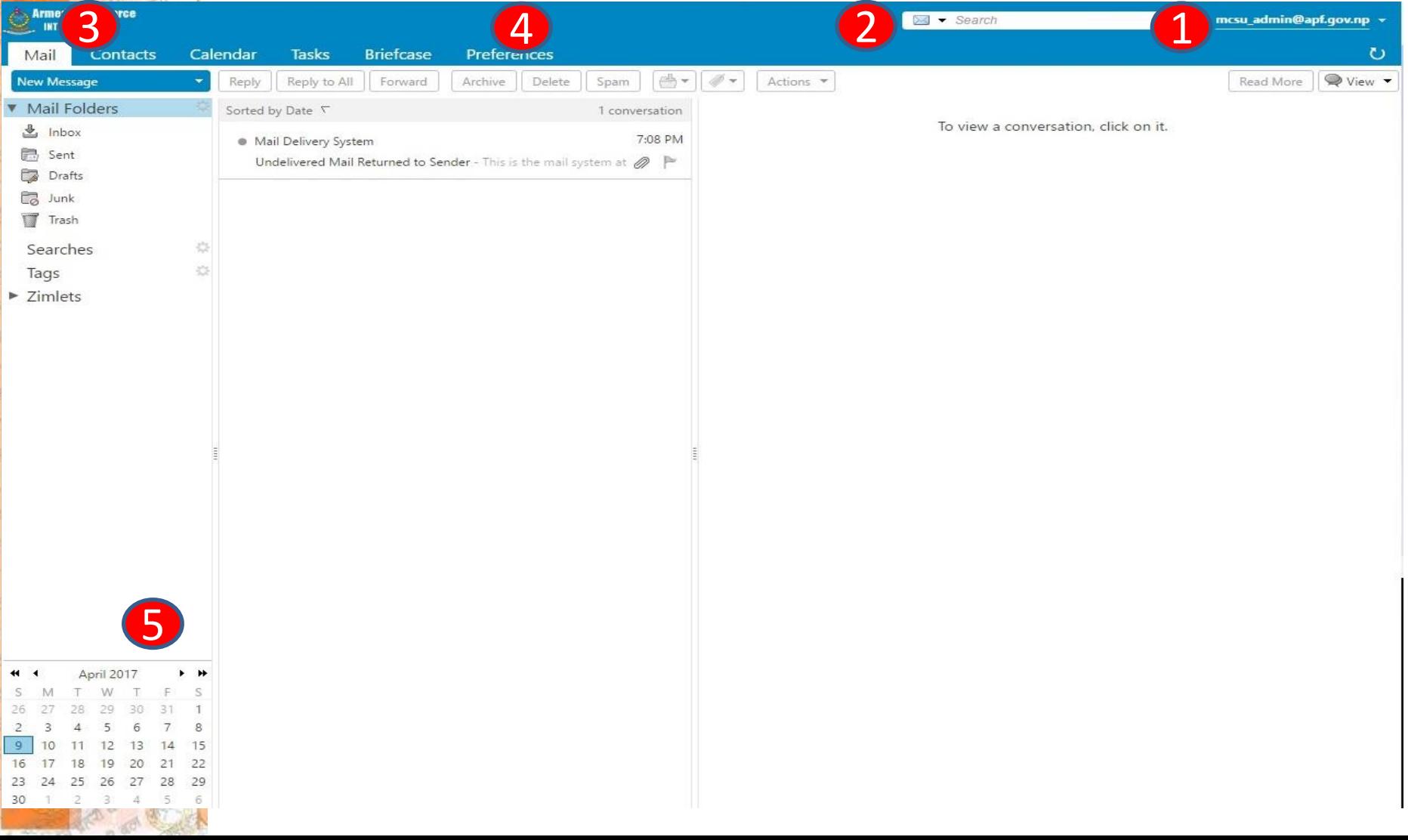

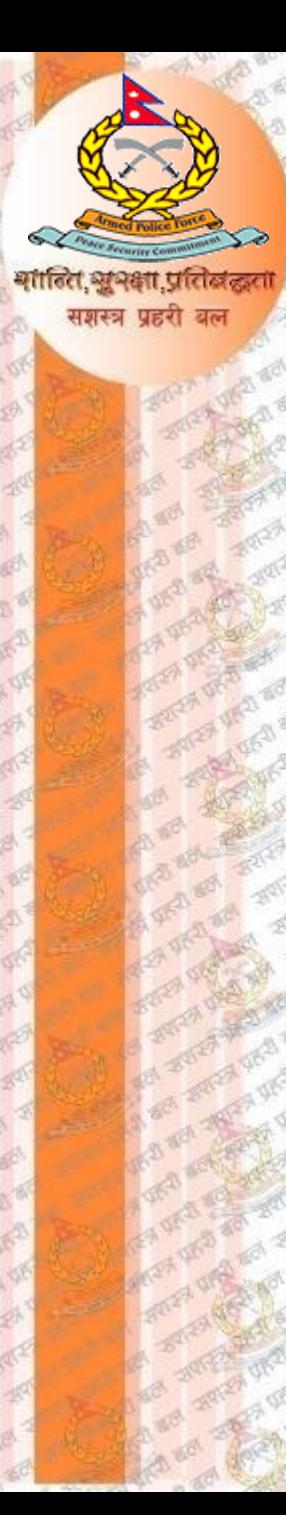

#### **How to change password?**

To change password go to (1) application Task {top most right corner} There we can see our email **[username@apf.gov.np](mailto:username@apf.gov.np).** 

mcsu\_admin@apf.gov.np

Click on the email, drop down menu appears there you can see **Password & Security.** Click in **Password & Security** option.

#### mcsu\_admin@apf.gov.np

Admin Console **HTML** Client

Product Help Help Central Online New Features Shortcuts

About

Offline Mode

Change Password

Sign Out

Type Old Password in the Old Password Box. Type new password in new password box. Re-type same password in Confirm New Password and hit Change password button to save the password.

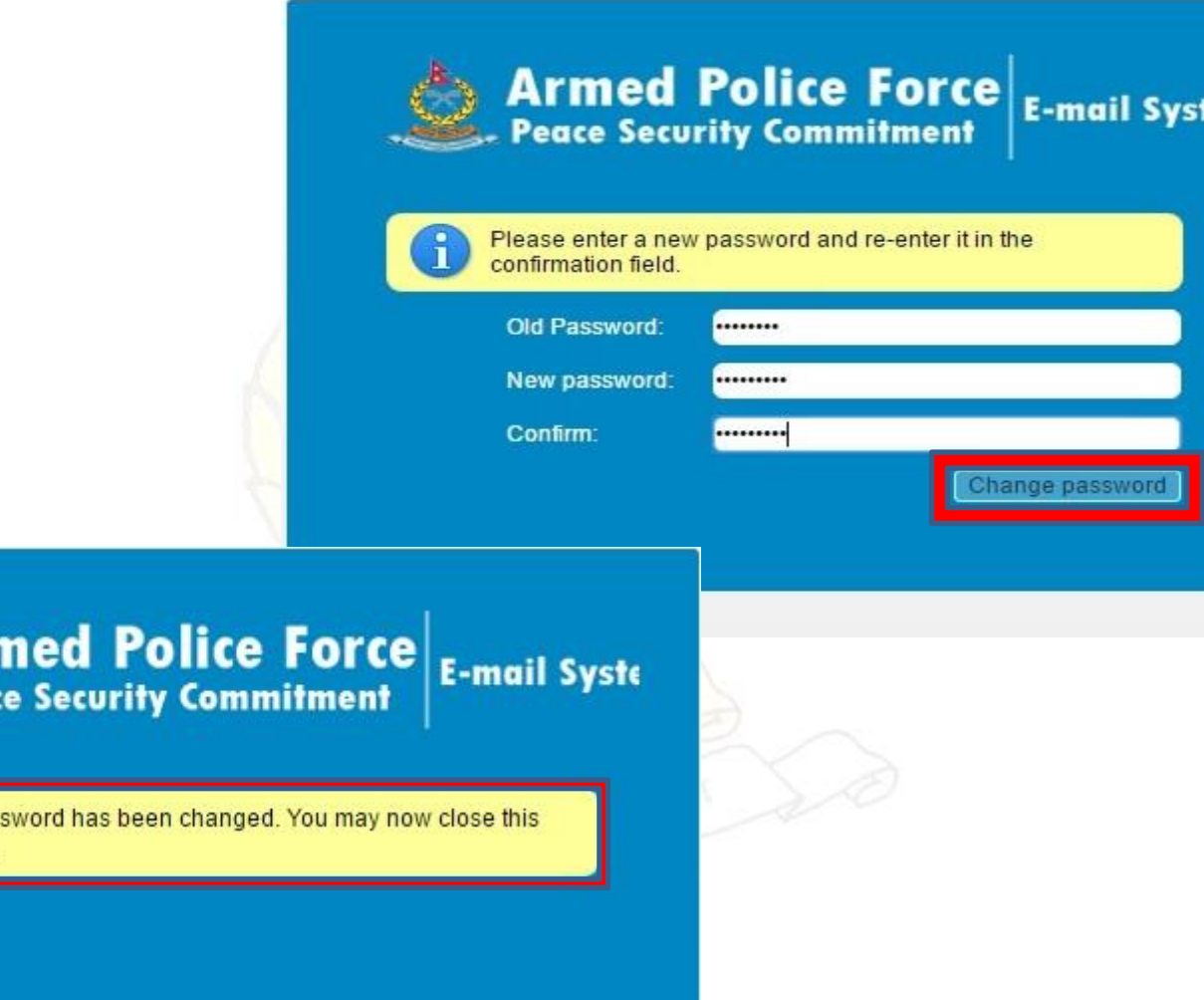

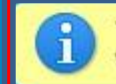

समस्त्र पहरी

Your pas window.

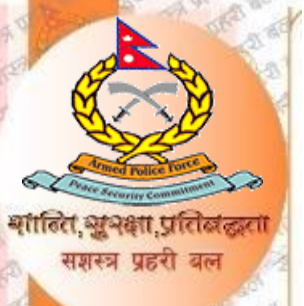

#### **Creating an Email Signature**

From the dashboard, click on the Preferences Menu in the Menu bar of the screen. And follow the Steps. After typing Signature, save it by clicking save command Button.

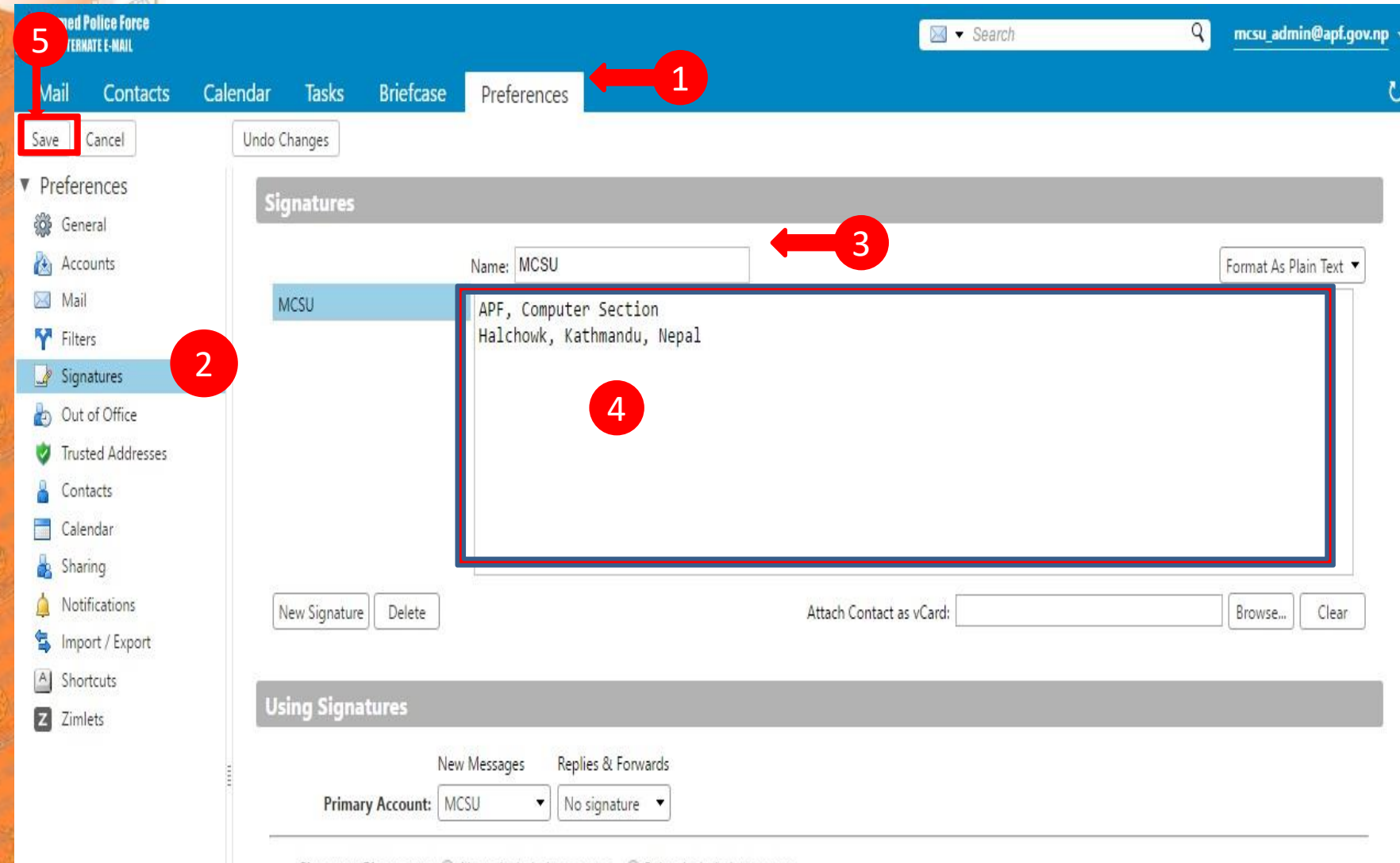

Signature Placement: @ Above included messages @ Below included messages

After saving signature, Click **New Message** option to compose new email. There you can see **Option** Menu. Click Signature Option from below list of option menu and select your signature name you have created. You have now created your new email signature! Below is a screenshot of how the signature automatically appears when you create an email.

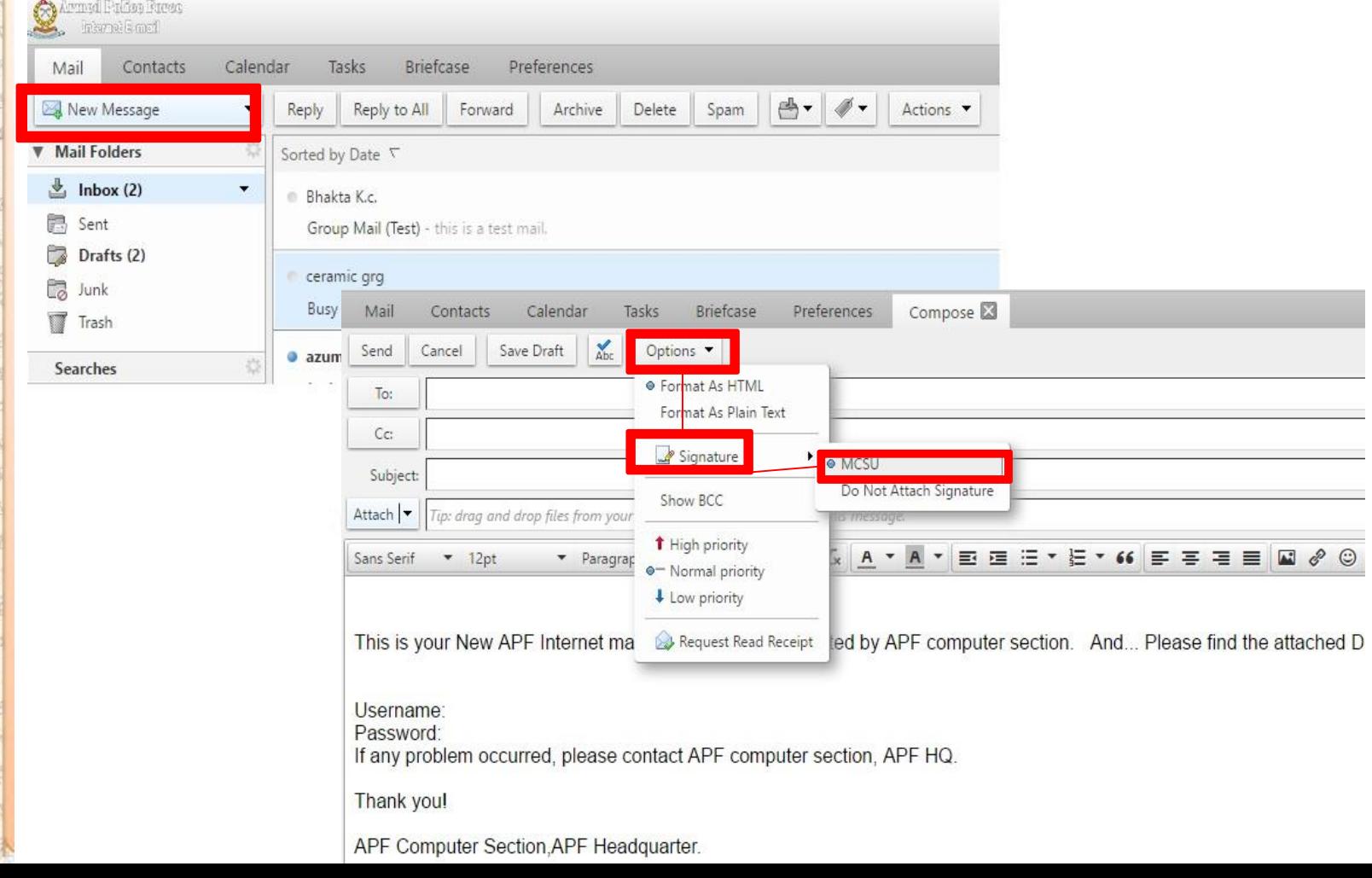

## Outlook Express Configuration

ञ्चभक्षा प्रतिबंद्धता समस्य पहरी वल

सर्वोप्रथम आफनो computer मा Outlook Express install गरेको छ या छैन पत्ता लगाउने । पत्ता लगाउनका लागि start menu मा outlook search गर्ने, computer मा outlook express install गरिएको छ भने त्यो search list मा display हुन्छ ।

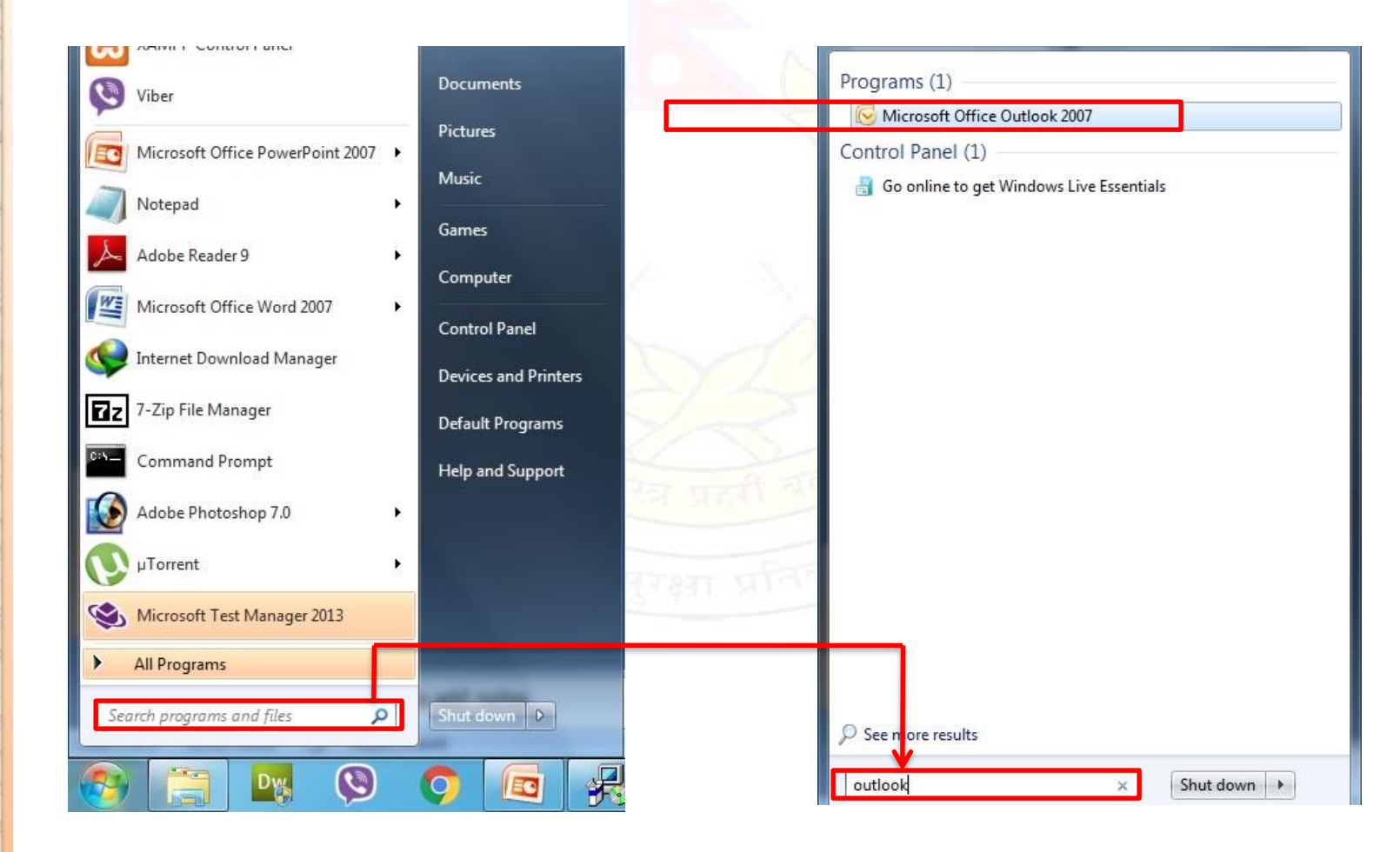

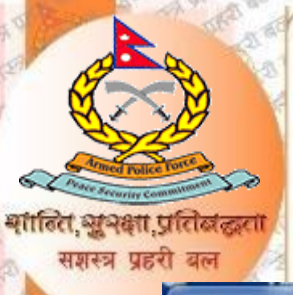

#### Outlook लाई पहिले configure गरिएको छैन भने यस्तो window खुल्छ :

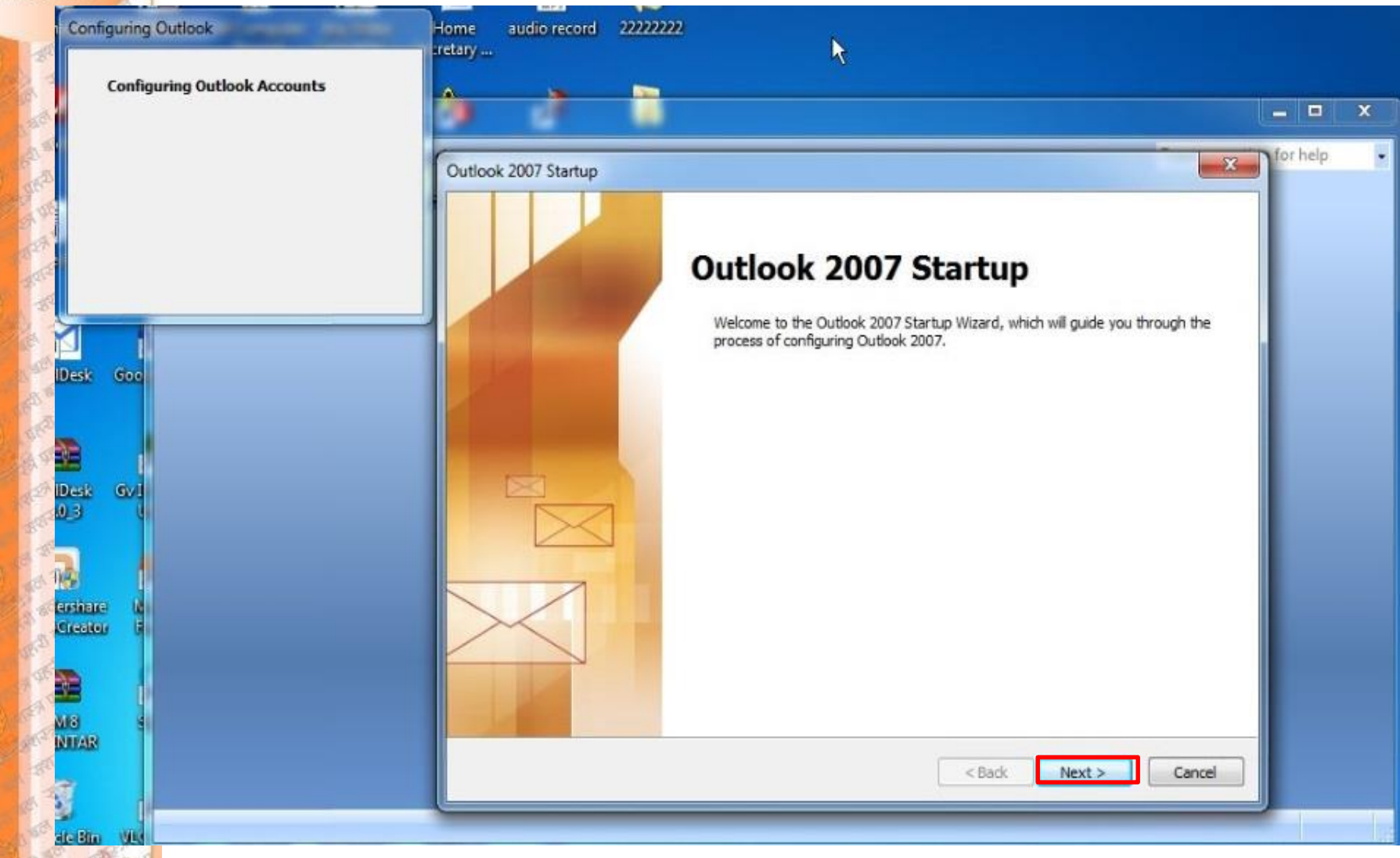

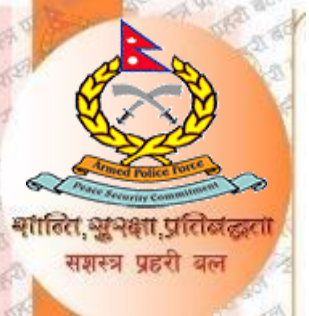

## NEXT Button click गरिसकेपछि खुल्ने screen:<br>यहाँ YES select गरेर फेरी NEXT button मा click गर्ने

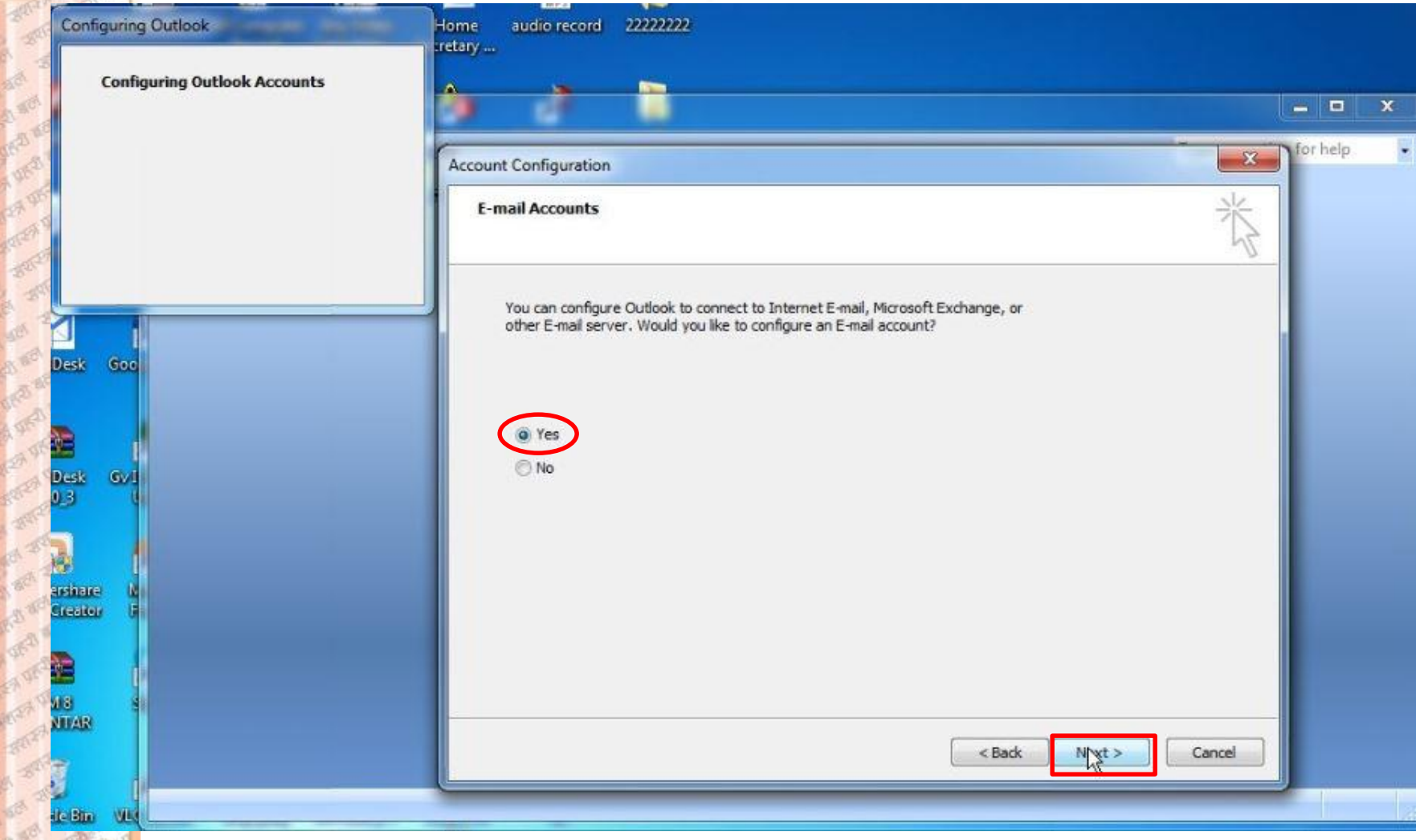

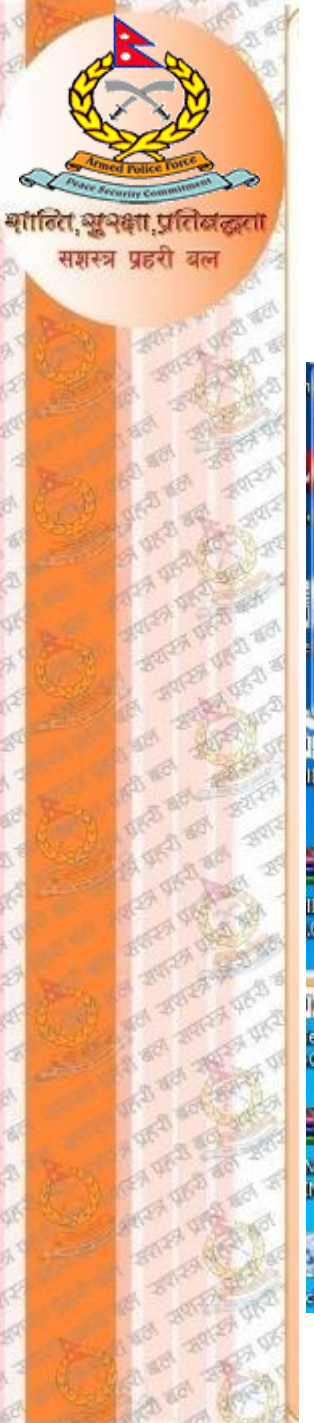

#### यहाँ manually configure मा tick लगाउने र फेरी NEXT button मा click गर्ने:

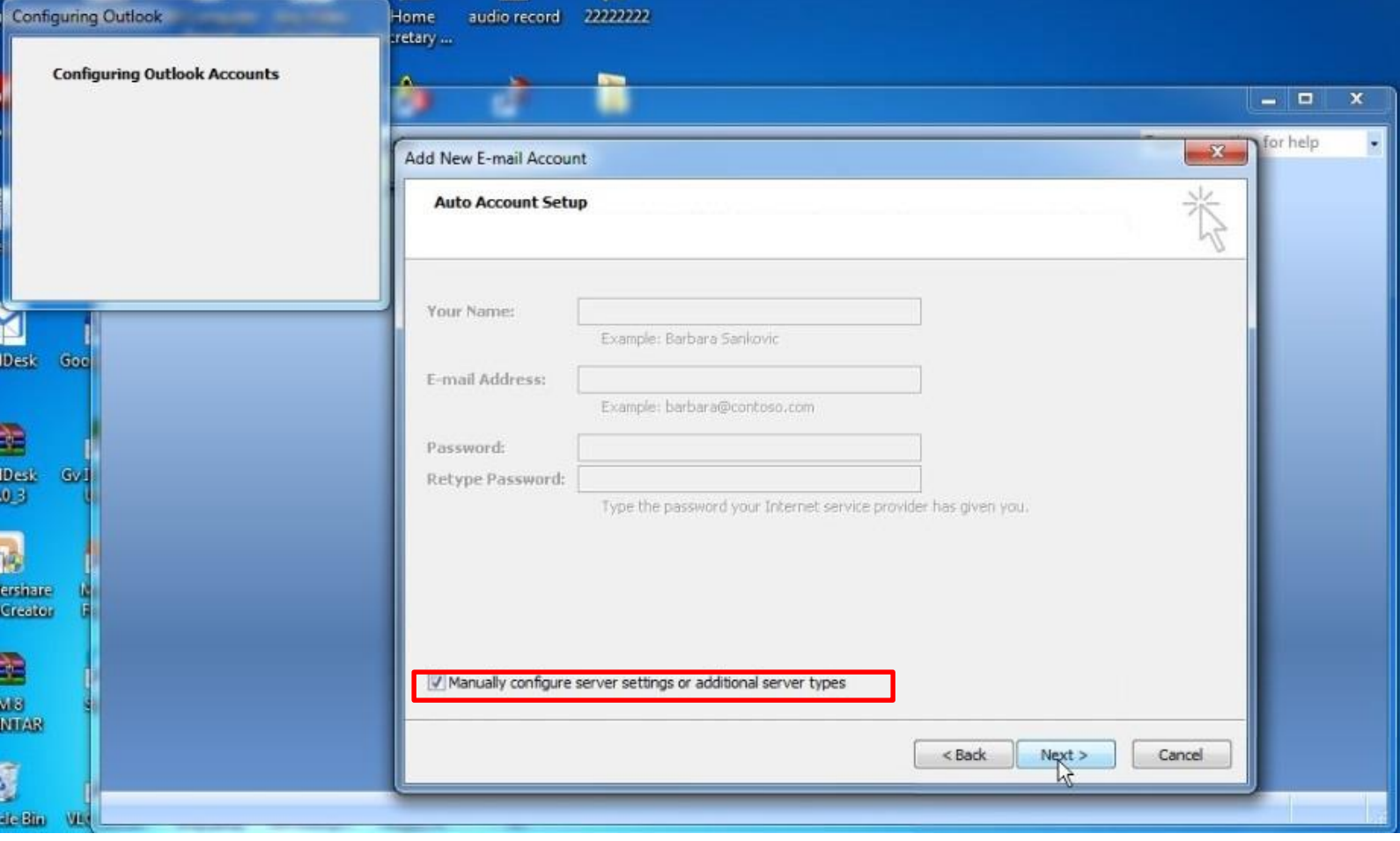

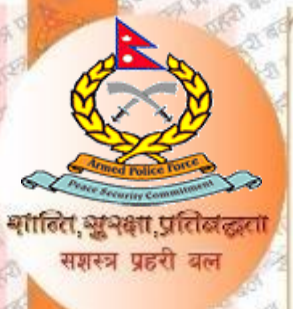

#### अब Internet E-mail छन्ने र फेरी NEXT button मा click गर्ने:

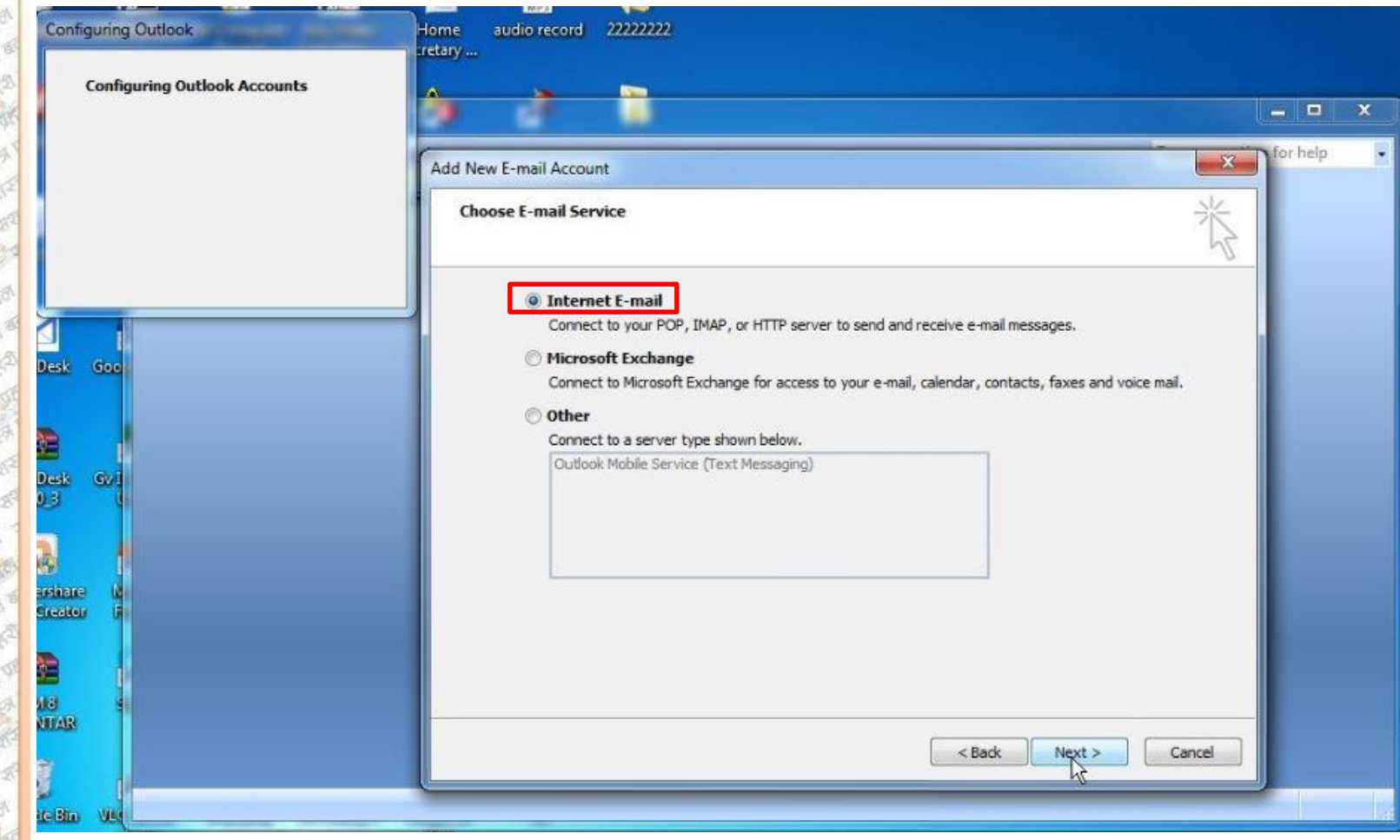

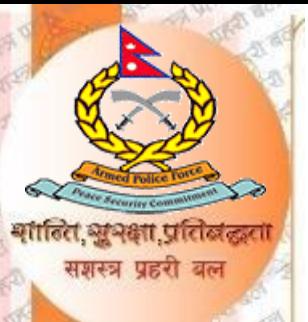

यहाँ देखाईएका information हरु भने र Account setting ठिक छ वा छैन भनी हेर्न Test Account Setting गर्ने सक्नु हुन्छ/ यसो नगर्दा पनि हुन्छ र अब थप setting मिलाउनका लागि More Settings मा click गर्नुहोस् :

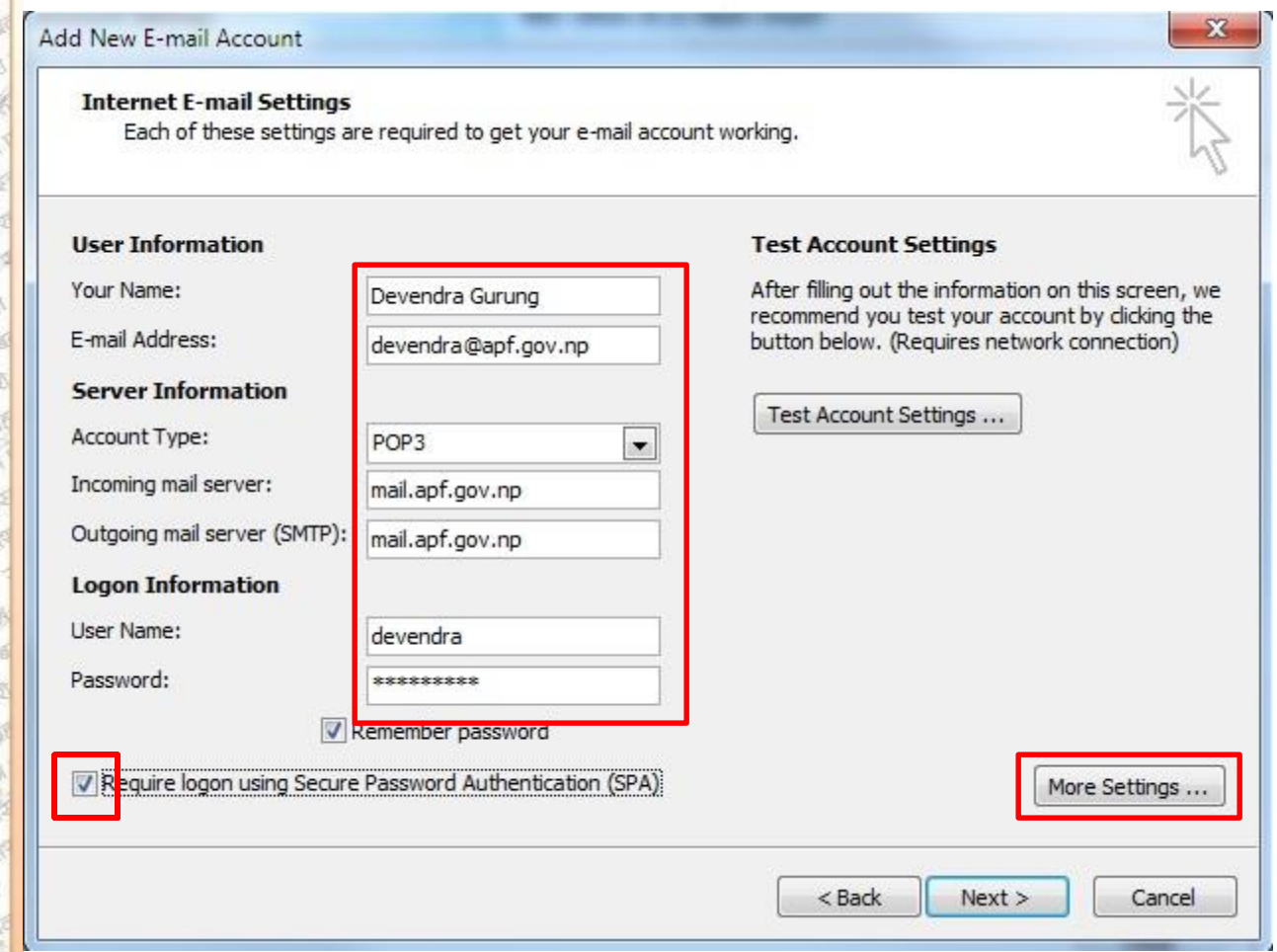

More settings मा click गरिसके पछि Outgoing Server को My outgoing server(SMTP) requires authentication Option मा Click गर्नुहोस, त्यस पछि Advanced मा click गर्नुहोस् , Incoming server/Outgoing server मा Port Numbers Fill गर्नुहोस्। साथै यहाँ हामीले webmail मफेत पठाएका e-mail हरुको duplicate copy लाई server मा कृति दिन सम्म SAVE गरिराख्ने भन्ने कुरा configure गर्ने । त्यस पछि **OK** button click गरेर **NEXT** button click गर्ने:

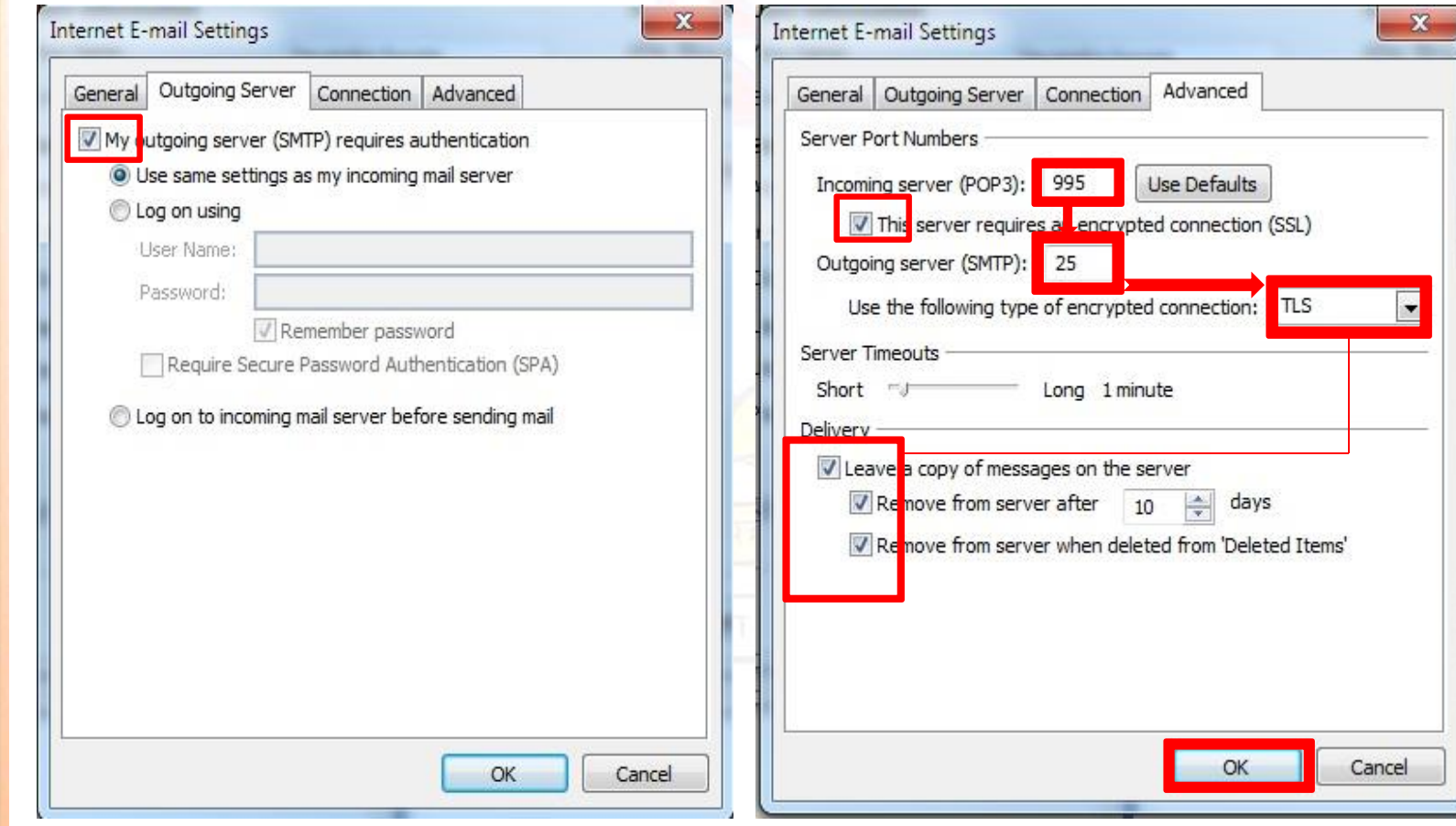

## Test Account Setting

शालित, अभवता, प्रति सशस्त्र प्रहरी व

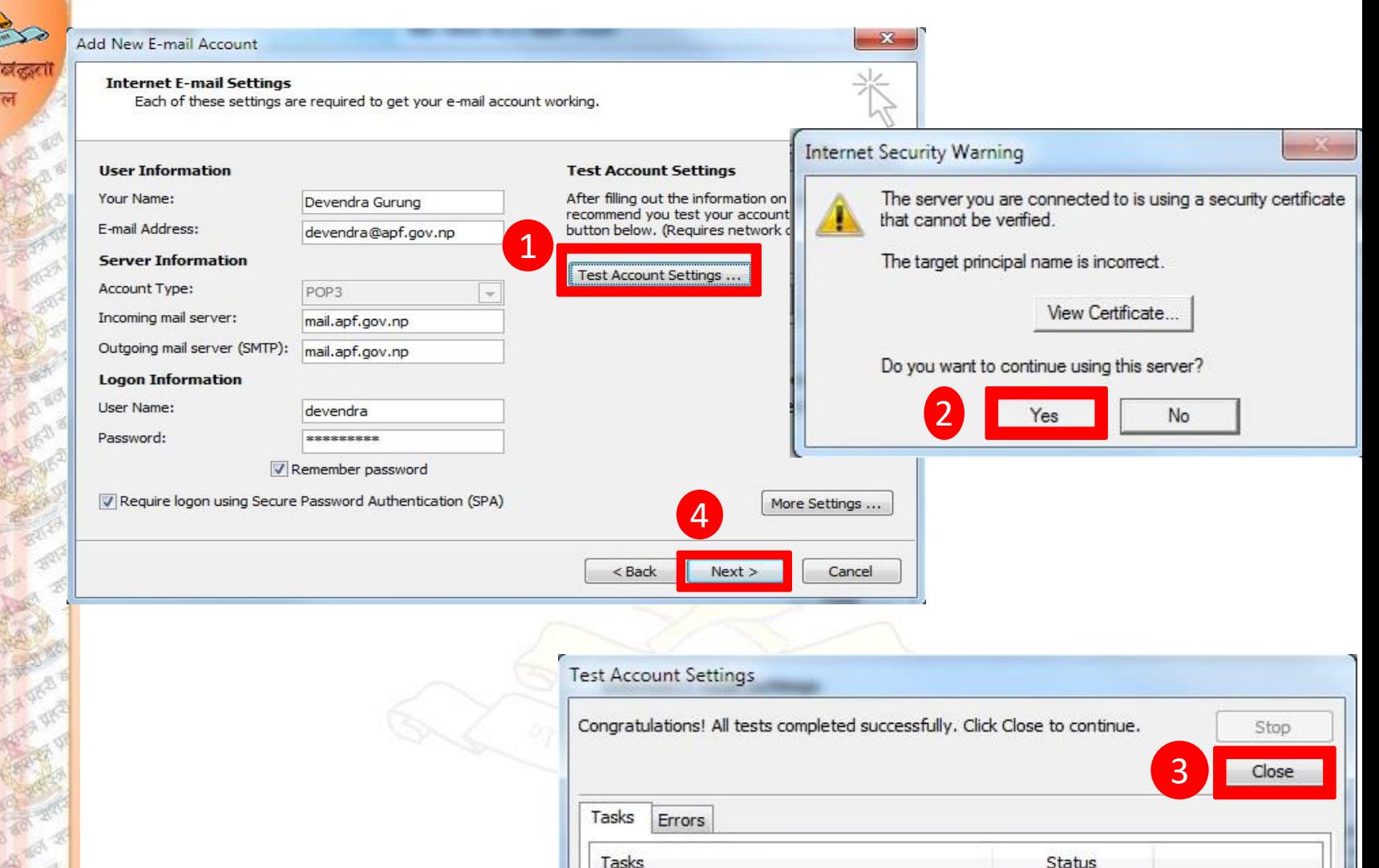

Log onto incoming mail server (POP3) Send test e-mail message

Completed Completed

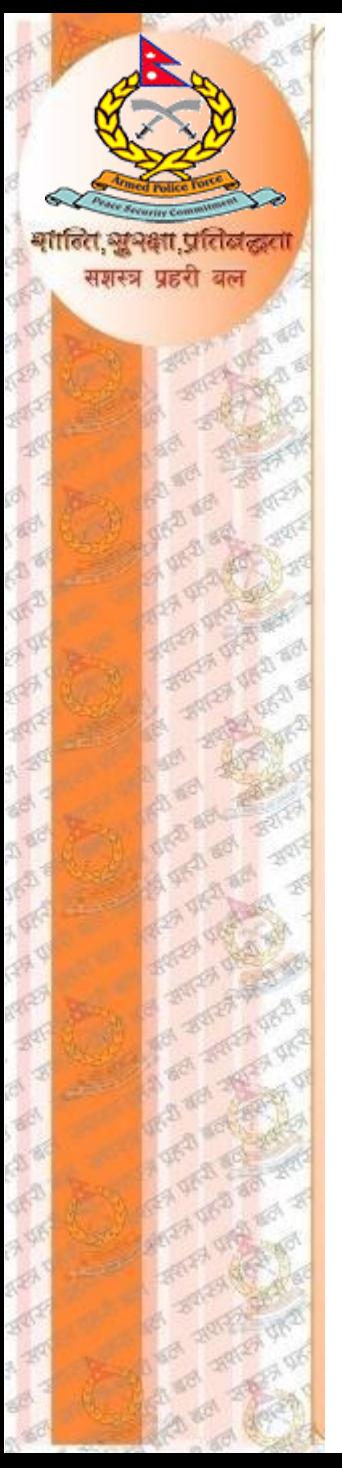

#### आवश्यक configuration गरिसकेपछि FINISH button click गर्ने:

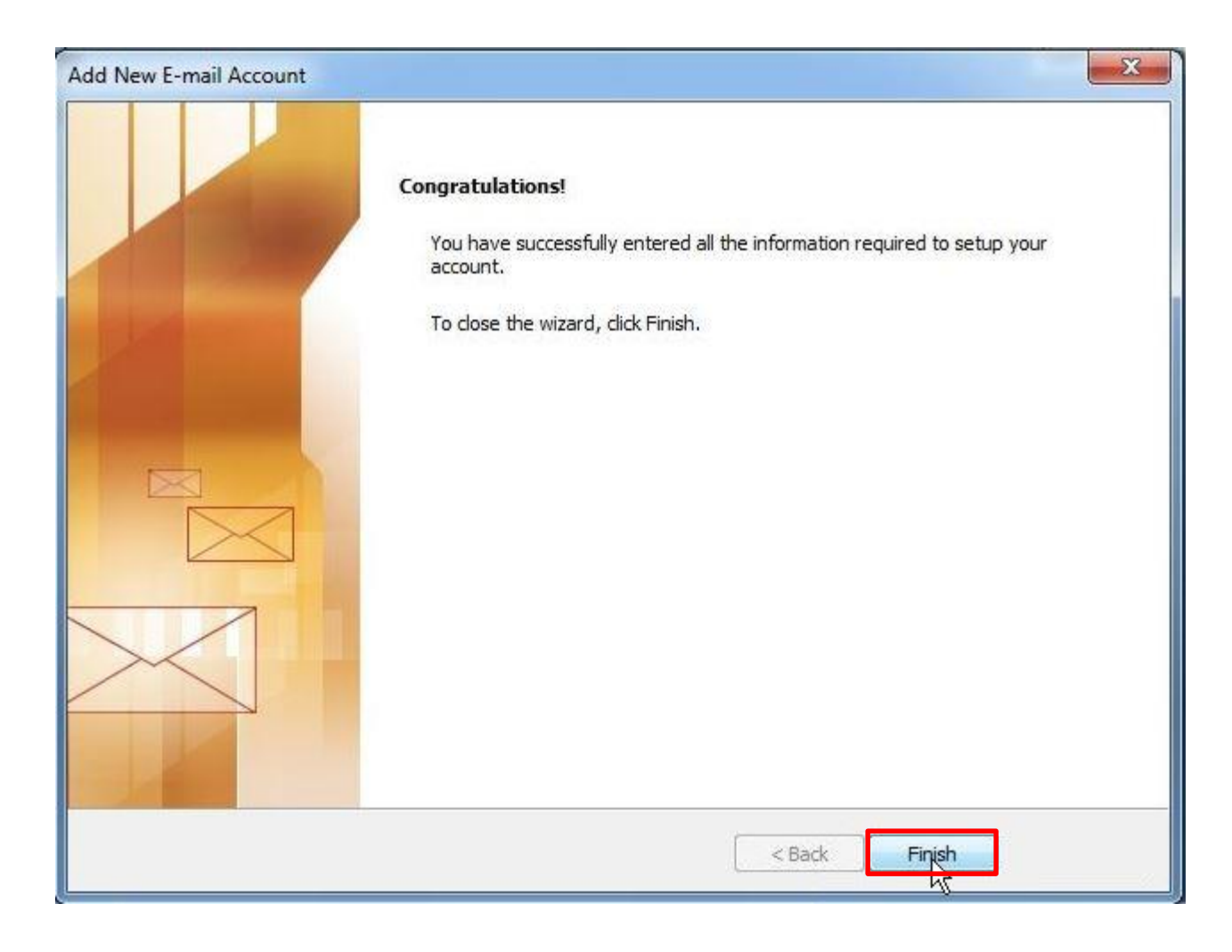

## Outlook Express Main Page

Outlook Express अब प्रयोगको लागि तयार छ (SERVER मा रहेका सम्पुर्ण e-mail हरु मग्रस्त्र पहरी क automatically sync हुन थाल्छन्):

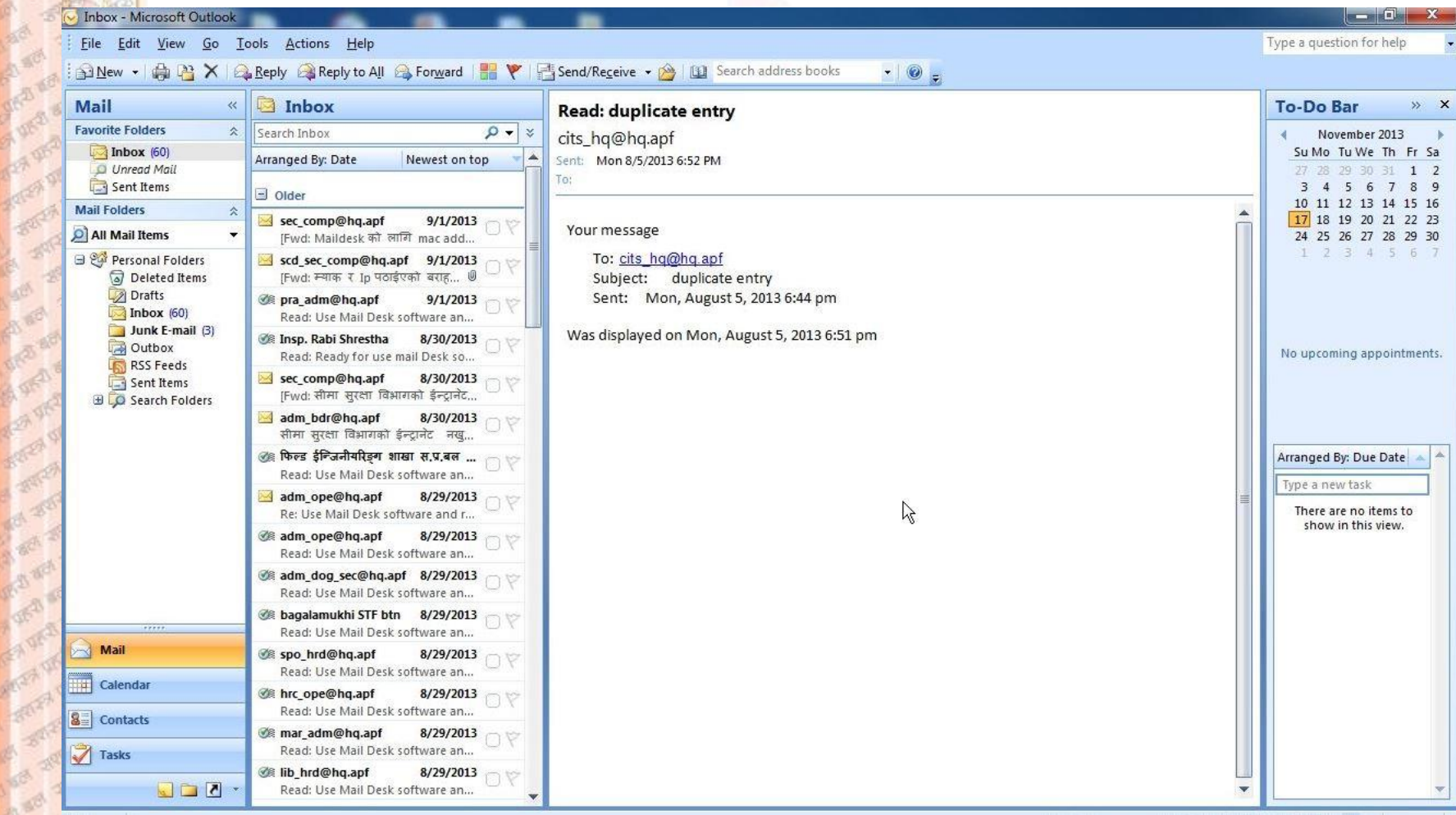

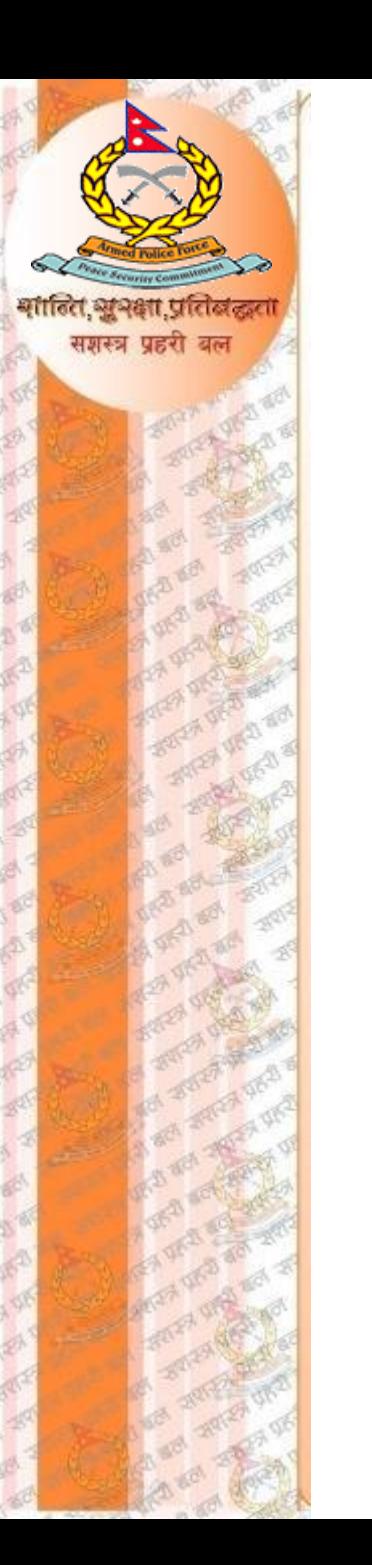

# THANK YOU